# **Escenario 3.A: Exportación de unidades por CIFS con FreeNAS**

- A finalidade principal dos volumes creados en FreeNAS sempre é compartilos a través da rede (por medio de distintos protocolos) para que sexan usados por equipos de forma remota.
- Un dos protocolos que podemos utilizar para compartir un volume é CIFS, que como xa vimos permitirá acceder aos datos do volume tanto dende equipos Windows como dende equipos Linux, grazas ao cliente de *samba*.

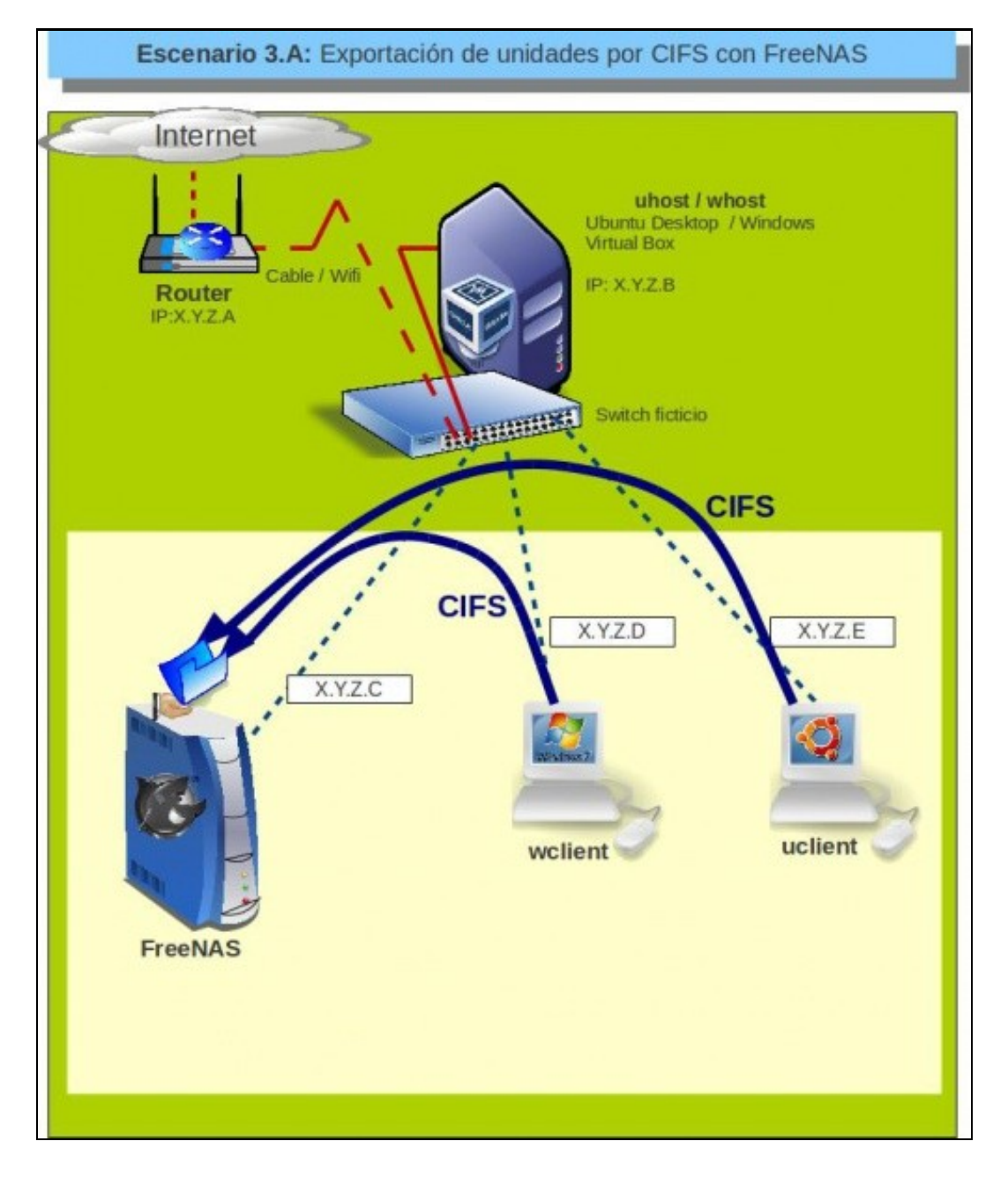

### **Sumario**

- [1](#page-1-0) [Compartir unha carpeta por CIFS en FreeNAS](#page-1-0)
- [2](#page-4-0) [Administración dos usuarios de acceso á carpeta compartida](#page-4-0)
- [3](#page-6-0) [Acceso á carpeta compartida dende Windows](#page-6-0)
- [4](#page-8-0) [Acceso á carpeta compartida dende Ubuntu/Linux](#page-8-0)

### <span id="page-1-0"></span>**Compartir unha carpeta por CIFS en FreeNAS**

Con FreeNAS poderemos compartir calquera carpeta por CIFS; imos ver os pasos que debemos seguir:

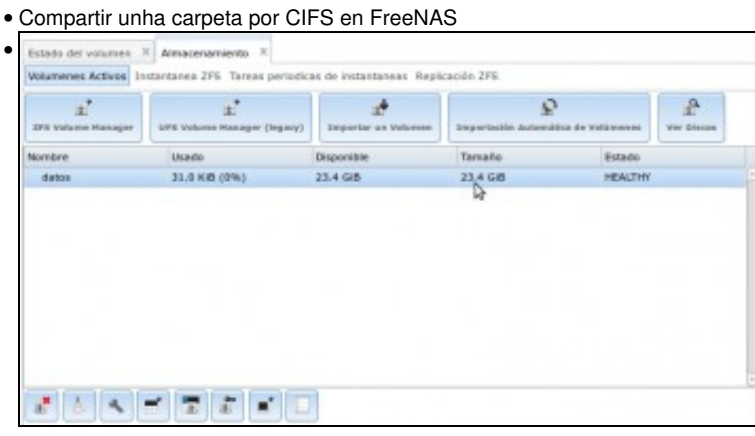

En primeiro lugar, eliminamos os volumes que teñamos creados e facemos un único volume ZFS *datos* con **tres** dos catro discos físicos do equipo en *stripe*, xa que un dos discos imos deixalo libre para un uso posterior.

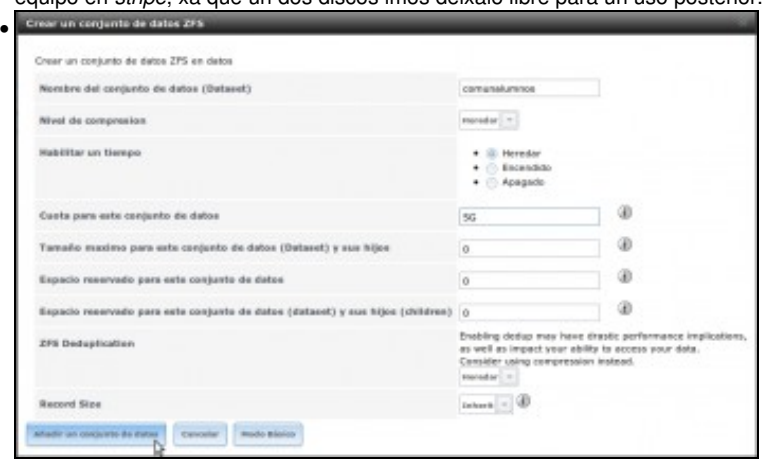

Creamos dentro do volume o conxunto de datos *comunalumnos*, con un tamaño de 5GB.

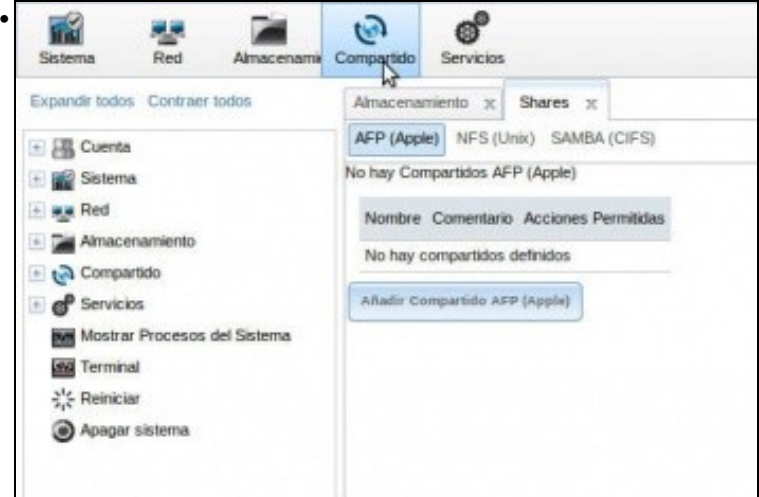

Picamos no botón **Compartido** da barra superior, e aparece a pestana **Shares**. Vemos que dentro hai tres apartados que se corresponden cos tres protocolos de compartición de ficheiros que soporta FreeNAS, que son: **AFP** (para equipos Apple), **NFS** (como vimos para equipos Linux, aínda que tamén se pode usar con equipos Windows) e **SAMBA (CIFS)** (para equipos Windows e Linux).

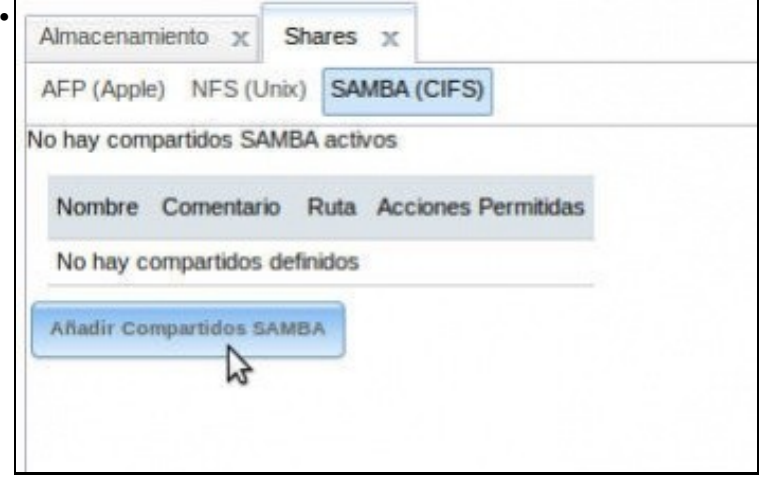

Picamos no apartado **SAMBA (CIFS)**, e no botón de **Añadir Compartidos SAMBA**.

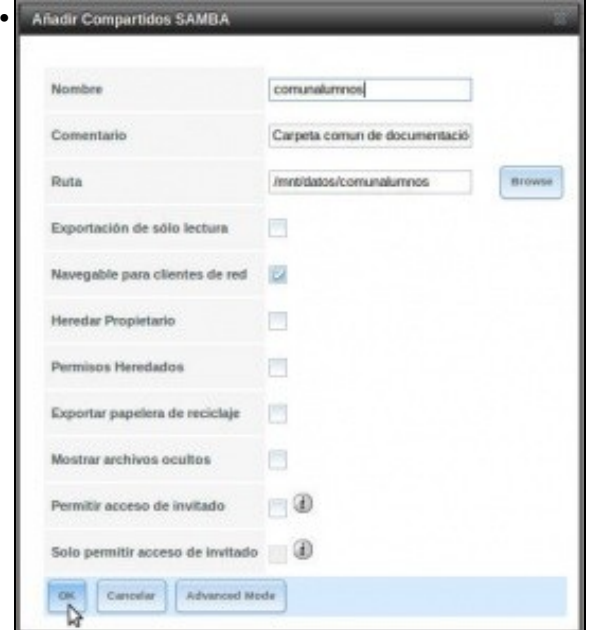

Poñemos un nome para a carpeta compartida (*comunalumnos*), opcionalmente un comentario e a ruta da carpeta que queremos compartir. Neste caso o conxunto de datos *comunalumnos*, que está montado en */mnt/datos/comunalumnos*.

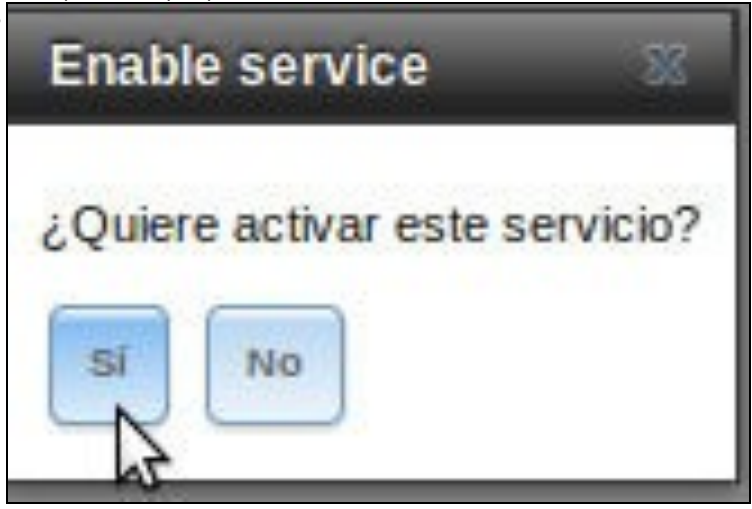

Ollo, que os campos poden estar cambiados dunha versión á outra.

•

O servizo de **CIFS** non está activo, así que FreeNAS pregúntanos se queremos activalo. Imos alá.

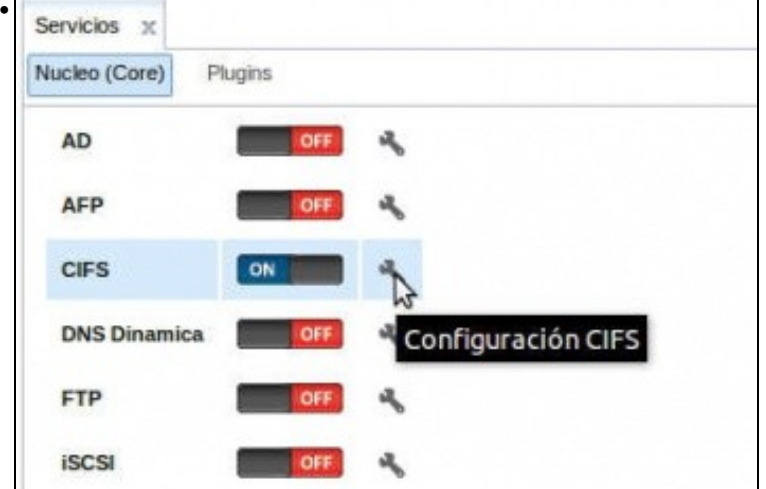

Activámolo, pero imos picar na chave para ver que parámetros podemos configurar.

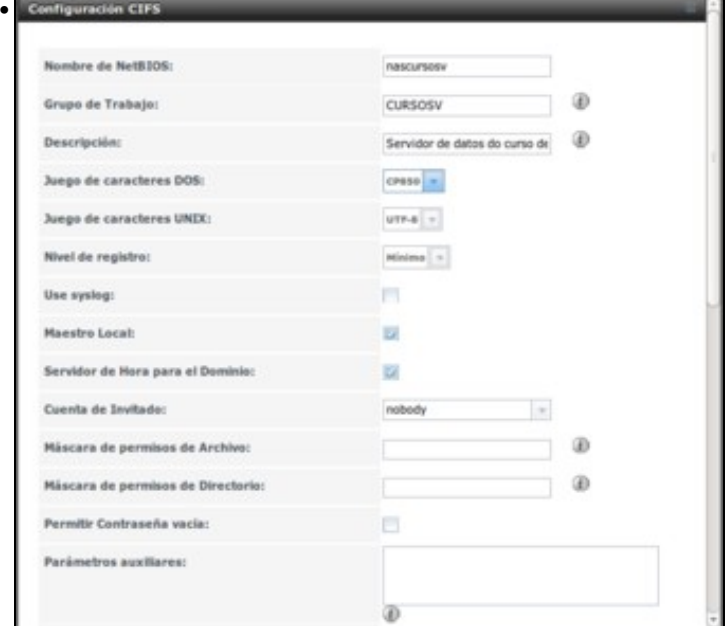

Algúns parámetros interesantes son o nome de NetBIOS, que é o nome que terá este equipo na rede Windows (os equipos Windows poderán localizar o servidor NAS por este nome), e o grupo de traballo no que vai estar na rede Windows. Tamén podemos poñer unha descrición, e é conveniente axustar os xogos de caracteres dependendo dos clientes que teñamos para evitar problemas con caracteres con til, eñes, etc. entre equipos Windows e Linux.

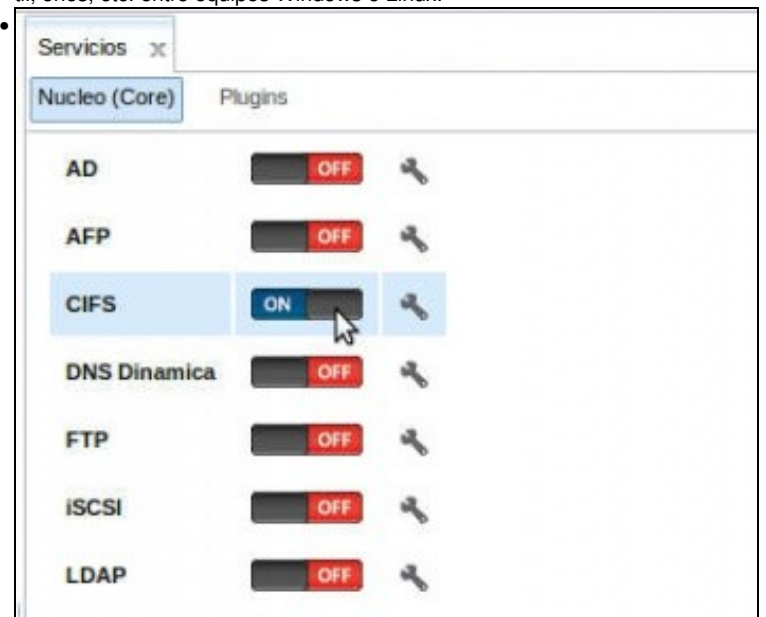

Despois de gardar, desactivamos e activamos o servizo para aplicar a nova configuración.

## <span id="page-4-0"></span>**Administración dos usuarios de acceso á carpeta compartida**

O protocolo CIFS vai pedir aos equipos que intenten acceder á carpeta compartida un nome de usuario e contrasinal válidos para poder acceder ao recurso. ¿Que usuarios temos no noso FreeNAS? Imos ver como administralos:

• Administración dos usuarios de acceso á carpeta compartida

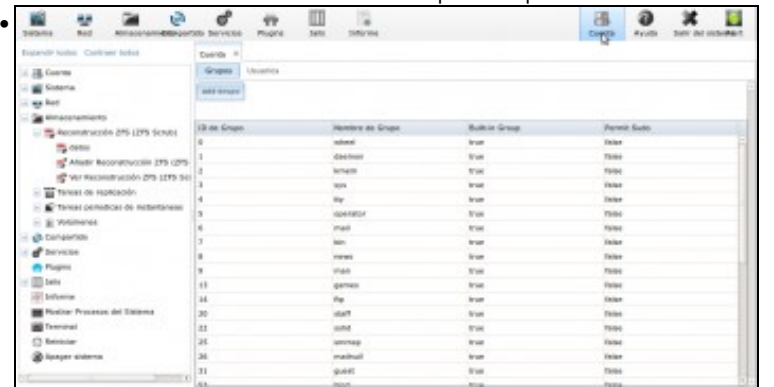

Picamos no botón **Cuenta** da barra superior para activar a pestana de xestión de usuarios e grupos.

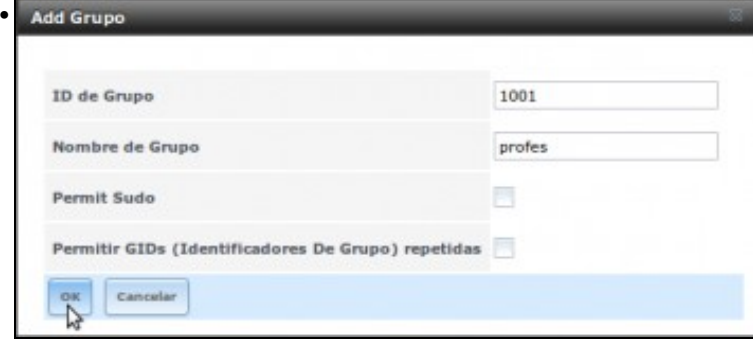

Picamos en **Engadir Grupo** e creamos o grupo *profes*...

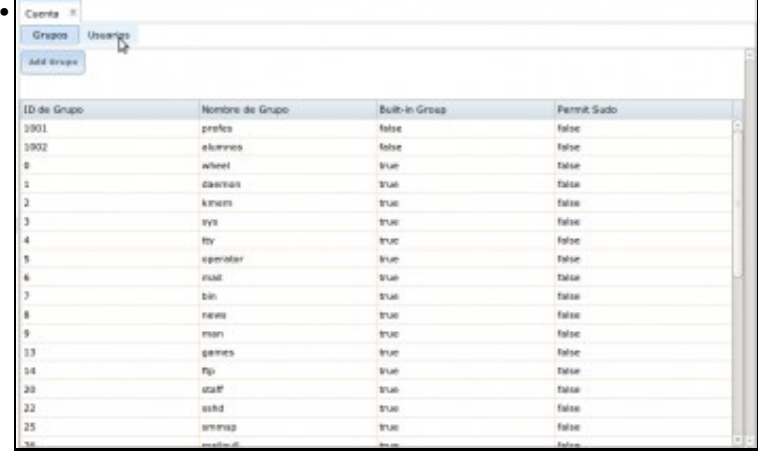

#### e despois o grupo *alumnos*. Picamos no apartado de **Usuarios**.

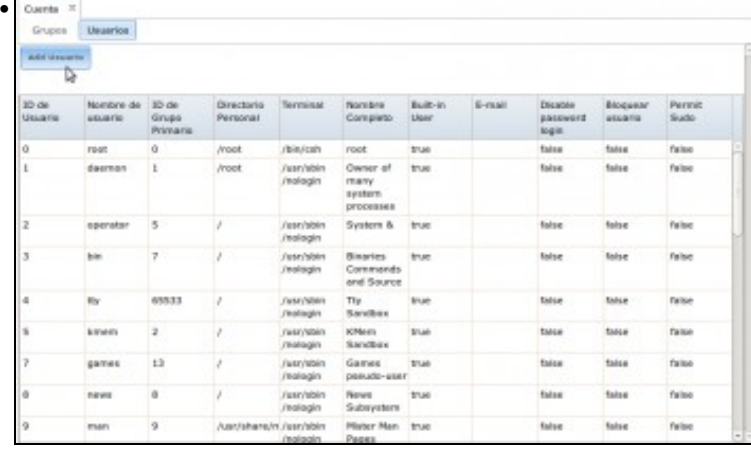

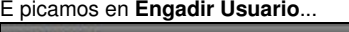

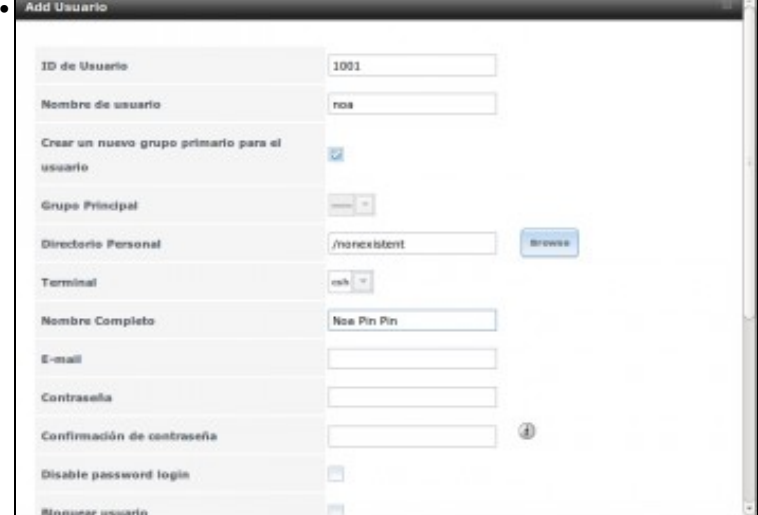

### para engadir un usuario co nome de usuario *noa*...

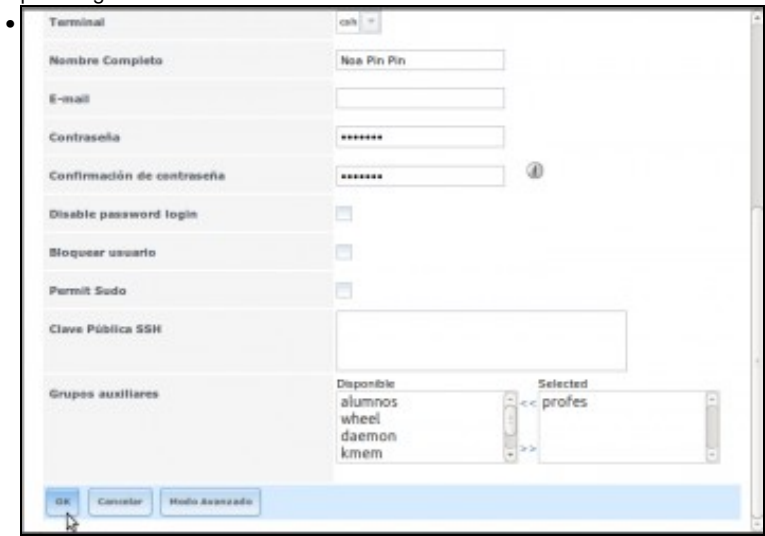

e engadila no grupo *profes*.

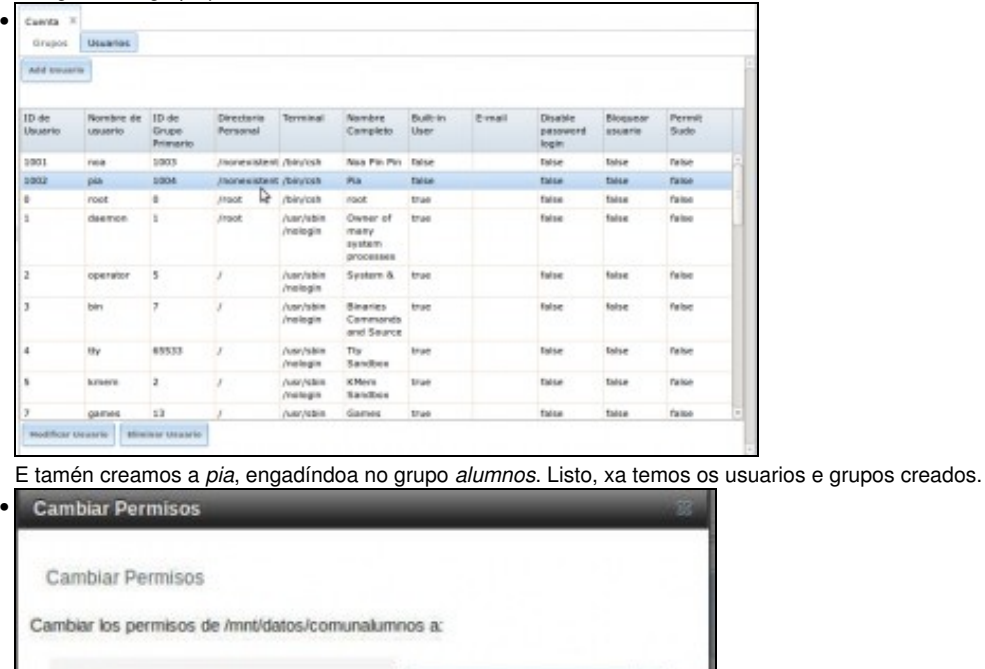

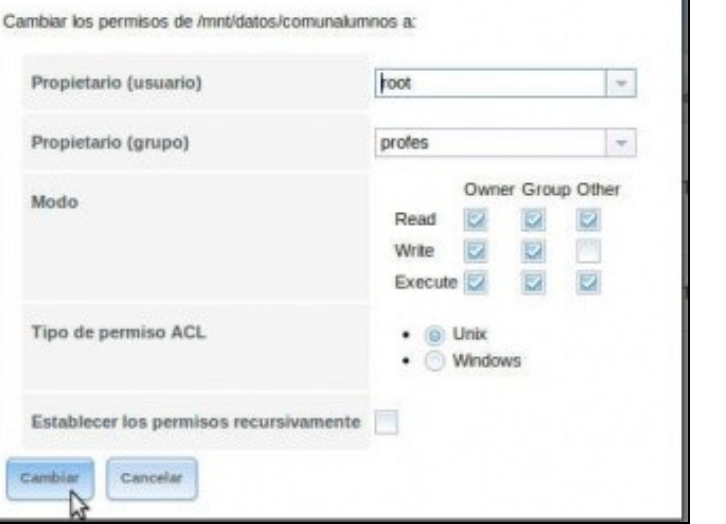

Imos cambiar os permisos do conxunto de datos *comunalumnos* para só os *profes* poidan escribir, e así comprobar a diferenza entre que acceda *noa* e *pia* á carpeta compartida.

Con estes pasos explicamos como administrar os usuarios e grupos locais do sistema, pero FreeNAS inclúe servizos para poder tomar os usuarios dun *Active Directory* (un controlador de dominio Windows) ou un *LDAP* (servizo usado para centralizar os usuarios en redes Linux) de forma que podemos integrar os usuarios que teñamos na noso dominio de rede.

### <span id="page-6-0"></span>**Acceso á carpeta compartida dende Windows**

Imos acceder á carpeta dende un equipo Windows conectado en rede ao equipo FreeNAS:

• Acceso á carpeta compartida dende Windows

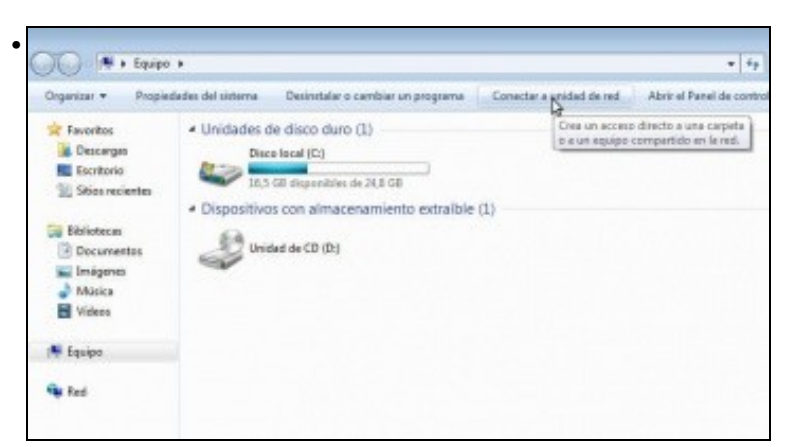

Iniciamos o explorador de ficheiros de Windows, e picamos na opción de **Conectar a unidad de red**.

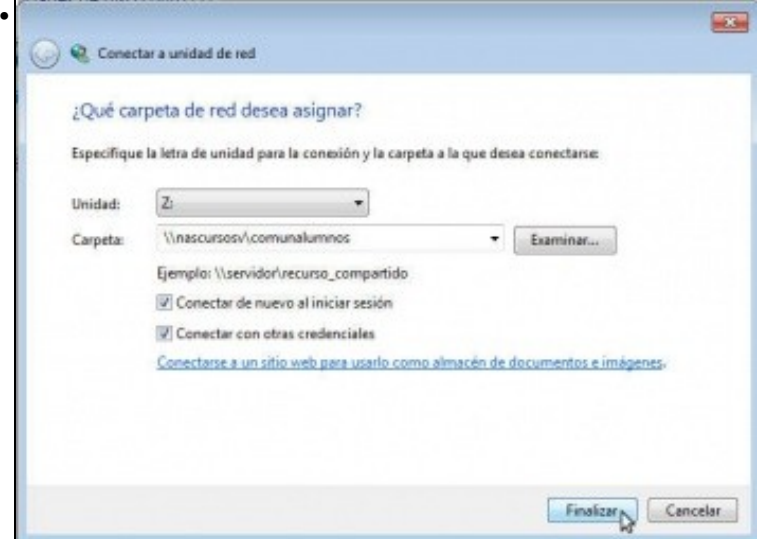

Escollemos unha letra para a unidade e como ruta da carpeta introducimos \\nascursosv\comunalumnos (nome do servidor FreeNAS na rede Windows, aínda que tamén poderíamos poñer a dirección IP, e o nome da carpeta compartida). Activamos a opción de **Conectar con otras credenciales**.

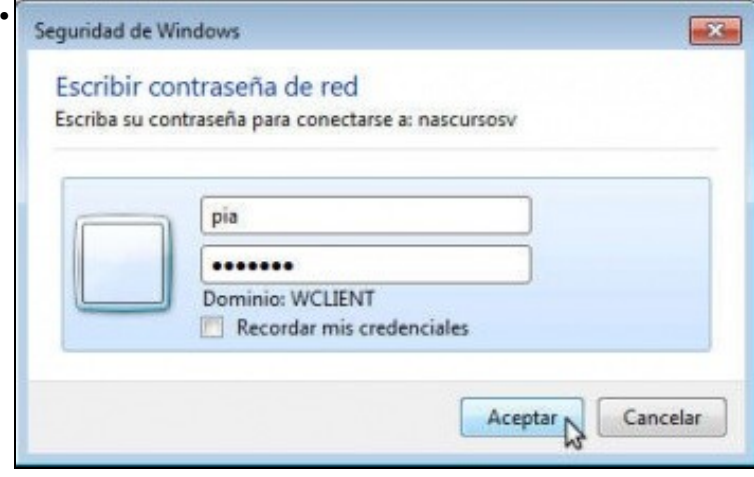

Introducimos o nome de usuario e contrasinal de **pia**.

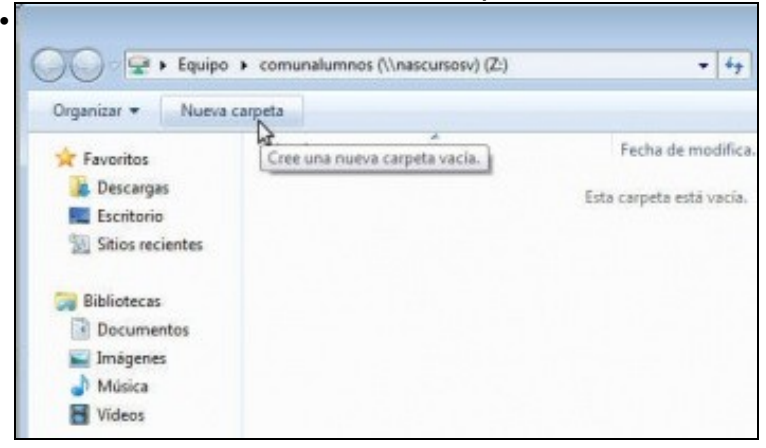

Perfecto!! Estamos conectados á carpeta (Se houbese algún problema coa autenticación, simplemente reiniciar o servizo de CIFS despois de crear os usuarios). Imos intentar crear unha carpeta (recórdese que *pia* é unha alumna)...

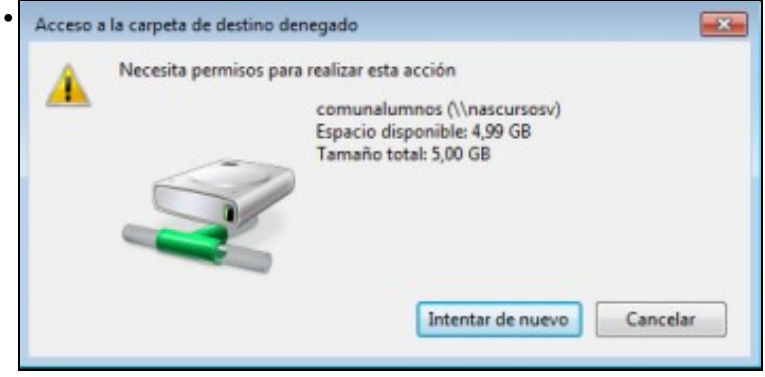

Perfecto!! Non podemos. Fixádevos no tamaño da unidade... por que é de 5GB? .... Efectivamente, estamos accedende ao conxunto de datos *comunalumnos*, que está limitado a ese espazo.

### <span id="page-8-0"></span>**Acceso á carpeta compartida dende Ubuntu/Linux**

Imos probar por último o acceso á carpeta dende un equipo Ubuntu:

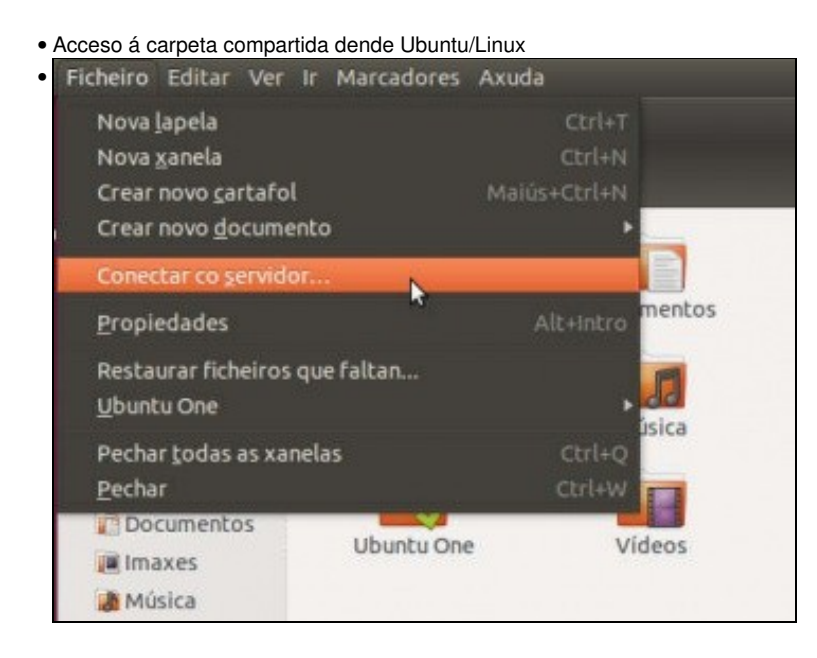

Iniciamos o navegador de ficheiros e seleccionamos o menú **Ficheiro**->**Conectar co servidor...**.

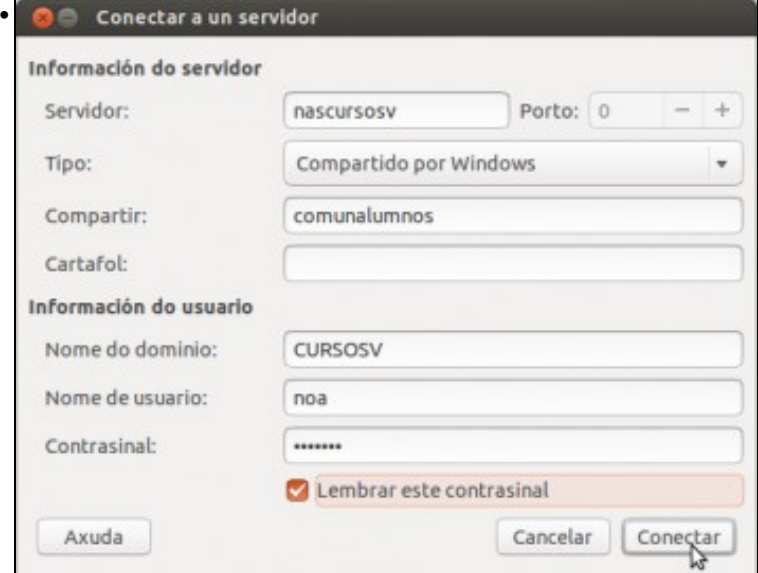

Introducimos os datos para conectarnos, que se poden ver na imaxe. Neste caso, imos conectarnos co usuario *noa*.

Nas versións máis recentes de Ubuntu, haberá que poñer como enderezo do servidor: **smb://nascursosv/comunalumnos**.

No explorador de ficheiros Nautilus premendo CTRL+L tamén podemos escribir a URL: smb://ip ou nome da nas/recursos compartido.

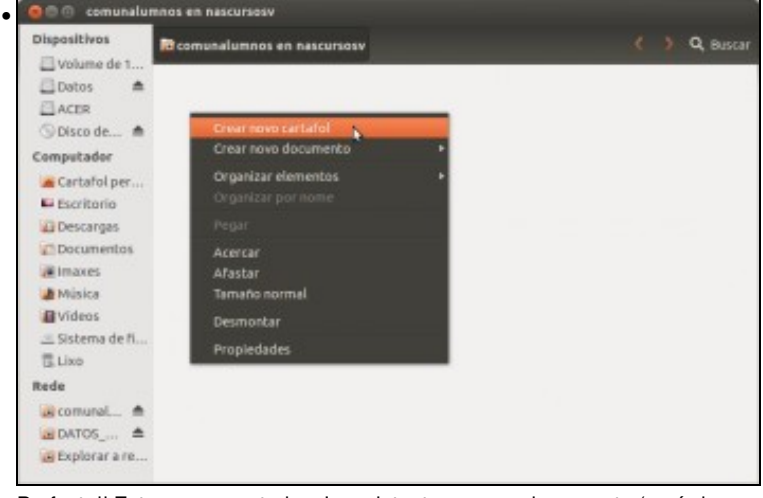

Perfecto!! Estamos conectados. Imos intentar crear unha carpeta (recórdese que *noa* é unha profe)...

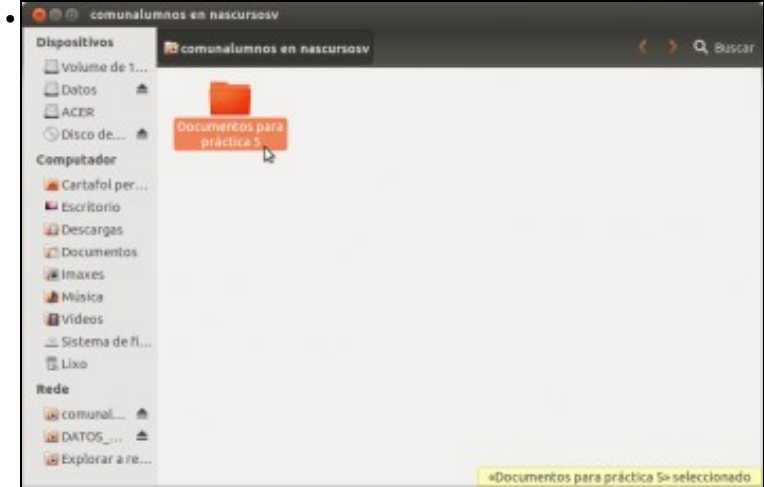

Perfecto!! Agora si que podemos.

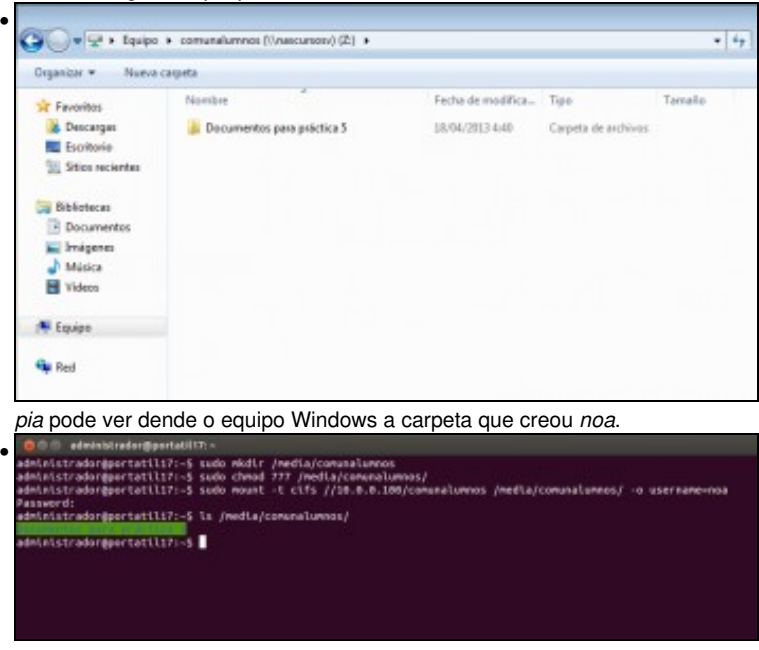

Nesta imaxe móstrase como se pode montar a carpeta compartida co comando **mount**. Esta opción sería válida para calquera distribución de Linux, sempre que tivese instalado o cliente *samba*.

-- [Antonio de Andrés Lema](https://manuais.iessanclemente.net/index.php/Usuario:Antonio) e [Carlos Carrión Álvarez](https://manuais.iessanclemente.net/index.php/Usuario:Carrion) --